## Microsoft.NET Framework インストール手順

## 【1.はじめに 】

以下のバージョンより、@dream をご利用される際には「Microsoft.NET Framework 2.0」 以降のバージョンと「Microsoft.NET Framework 4」が必要となります

・@dream-Progre 売買版 Ver.4 以降、@dream-Progre 賃貸版 Ver.4 以降

オペレーションシステムが Windows Server 2012/ Windows Server 2012 R2/ Windows Server 2016/ Windows Server 2019 の場合は、以下の章を参照してください。

【2.Windows Server 2012/ Windows Server 2012 R2/ Windows Server 2016/Windows Server 2019 への.NET Framework 3.5 インストールについて 】

※「Microsoft.NET Framework2.0」以上がインストールされていない場合、@dream を 起動すると下図のようなエラー画面が表示されます。

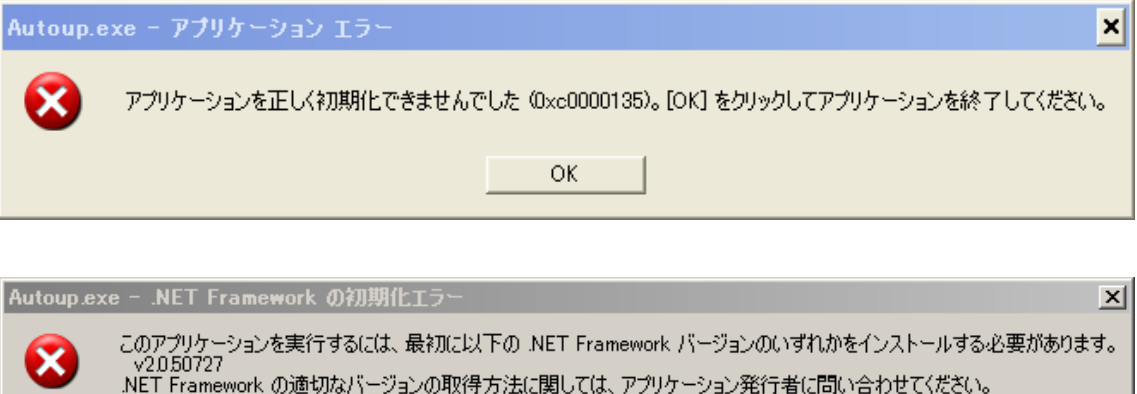

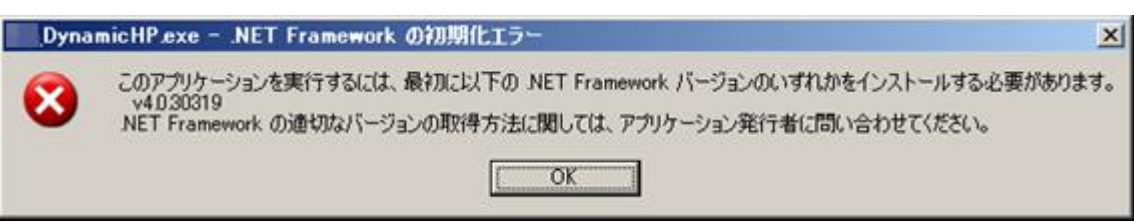

OK.

- ①【2.Microsoft.NET Framework インストール確認方法 】をご参考の上、必要な Framework がインストールされていない場合はインストール手順に従い、ご利用される PC にインストールを行ってください。
	- 2.Windows Server 2012/ Windows Server 2012 R2/ Windows Server 2016/ Windows Server 2019 への.NET Framework 3.5 インストールについて

②その他オプションソフトのインストール、@dream データ移行、全ての作業が完了後、 「スタート」→「すべてのプログラム(P)」→「Windows Update」をクリックし、 Windows を最新の状態に保ってください。

.NET Framework および OS を最新の状態に更新してください。

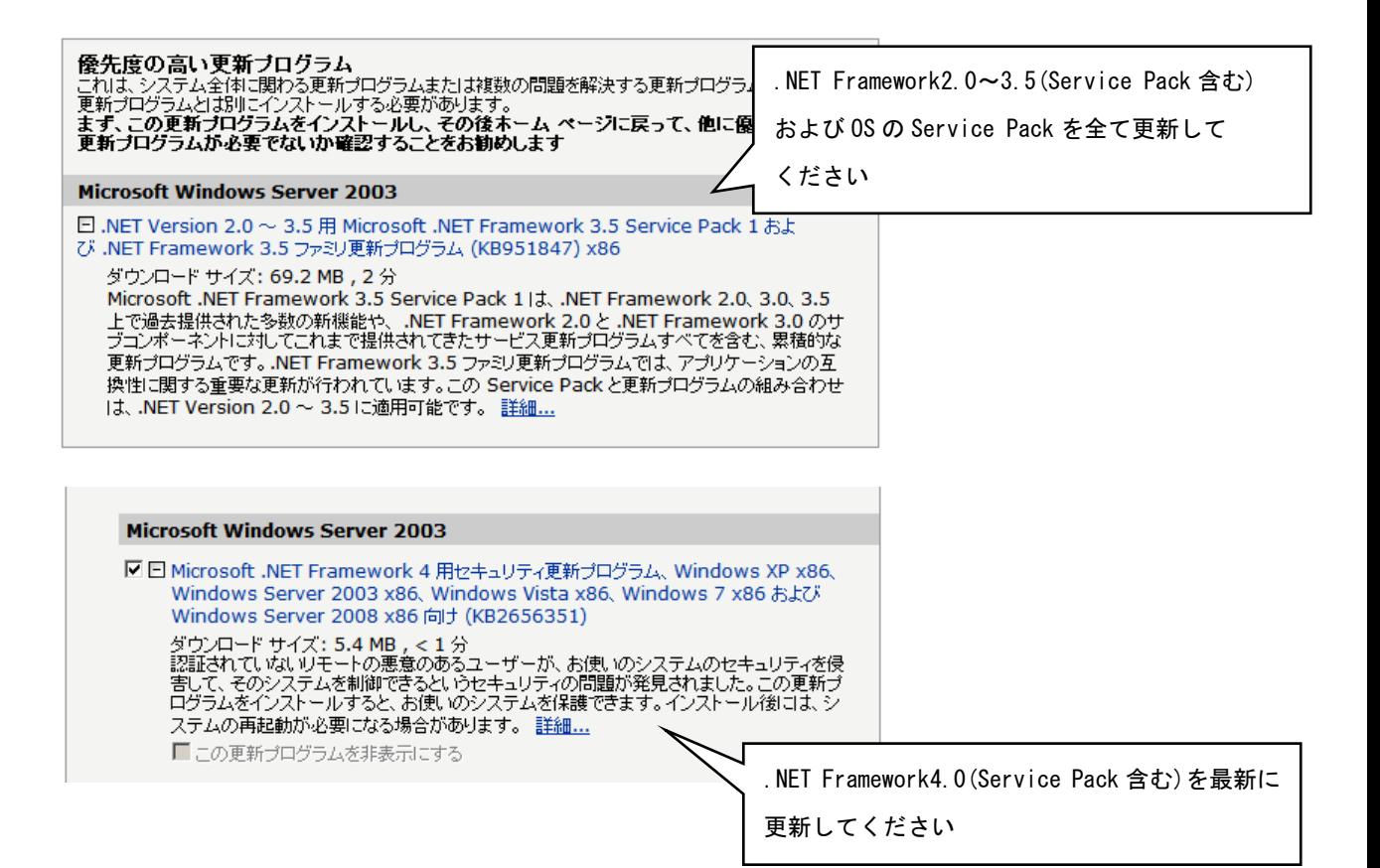

【2.Windows Server 2012/ Windows Server 2012 R2/ Windows Server 2016/ Windows Server 2019 への.NET Framework 3.5 インストールについて 】

※手順は Windows Server 2012/ Windows Server 2012 R2/ Windows Server 2016 / Windows Server 2019 で共通です。

## はじめに

.NET Framework 4.XX は OS に含まれており、オペレーティング システムと共にコンピ ューターにインストールされますので、.NET Framework 4(または、.NET Framework 4 Client Profile)をインストールする必要はありません。

ただし、.NET Framework 3.5 は OS と共に自動的にインストールされません。 @dream-Progre を Windows Server 2012/ Windows Server 2012 R2/ Windows Server 2016 で起動するには、.Net Framework 3.5 をインストールする必要があります。 以下の手順に従ってお使いのサーバーにインストールを行ってください。

※インストール作業は Administrator 権限を与えているユーザーで行ってください。

## Microsoft.Net Framework 3.5 のインストールを行う

まず、サーバーの CD ドライブに Windows Server 2012/ Windows Server 2012 R2/ Windows Server 2016/ Windows Server 2019 の OS ディスクを挿入しておきます。

次にタスクバーの①をクリックし、サーバーマネージャーを起動します。

※画像は Windows Server 2012 のものです。Windows Server 2016/ Windows Server 2019 では画面の見た目が異なりますが、手順は同じです。

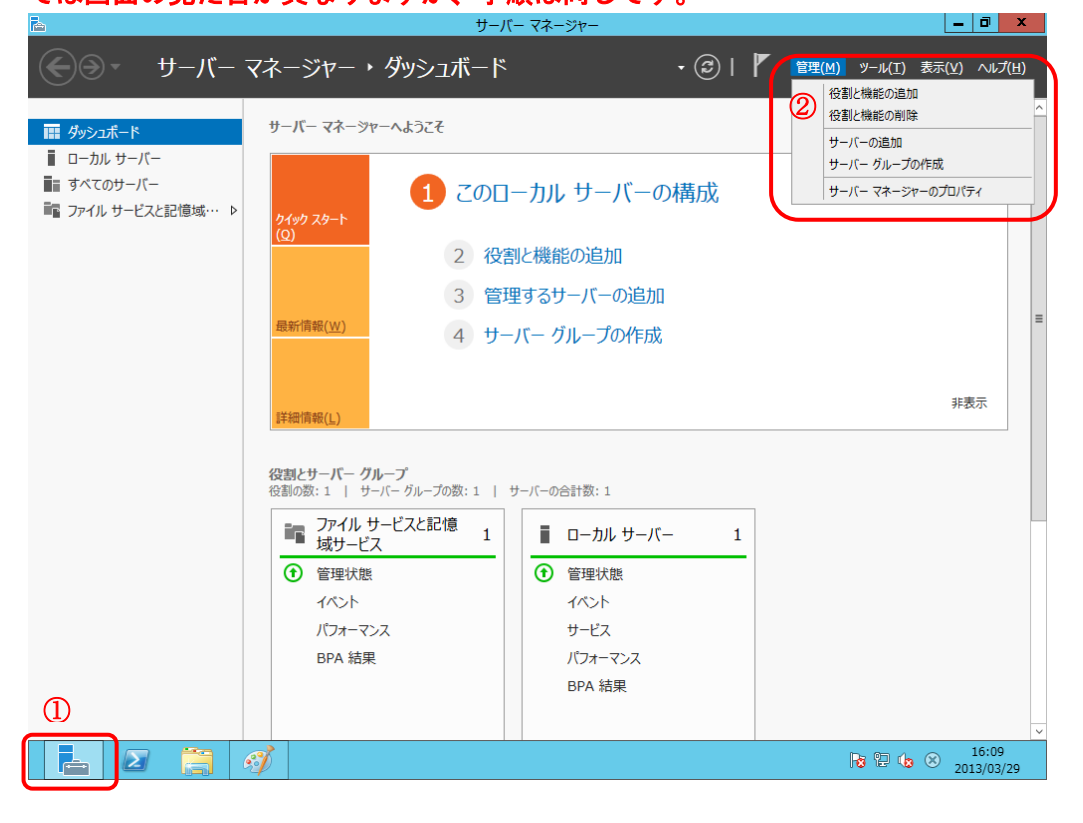

役割と機能の追加ウィザードが表示されますので、「サーバーの選択」をクリックします。 選択後、「機能」が選択可能になりますので、選択してください。

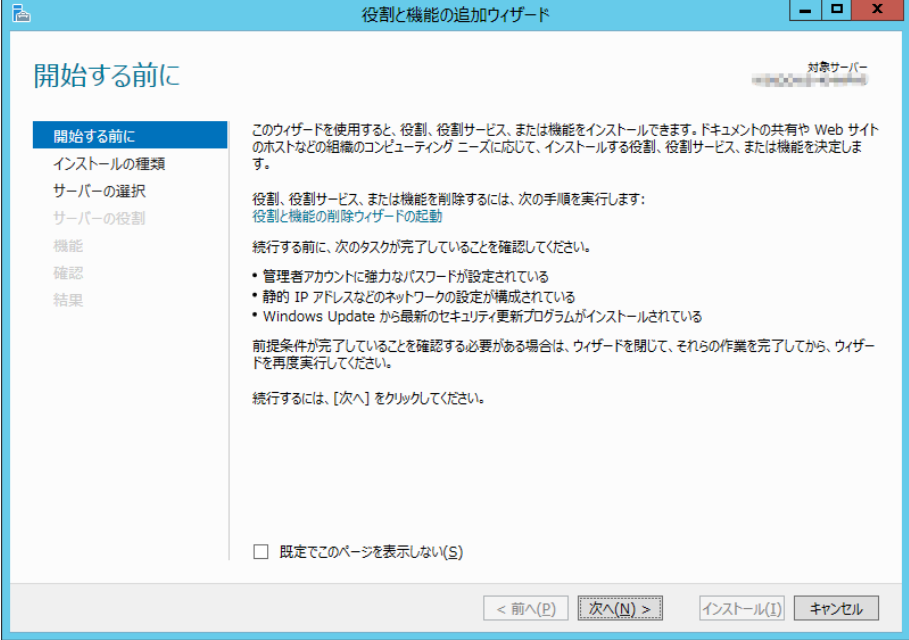

機能の一覧から「.Net Framework 3.5 Features」にチェックを入れます。 チェック後、「次へ」をクリックしてください。

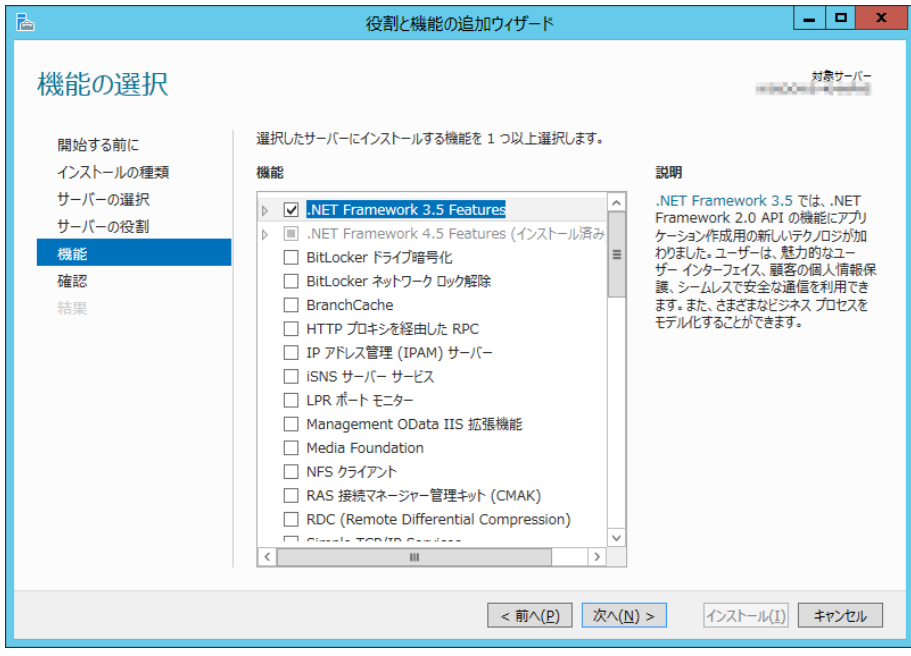

インストールオプションの確認画面が表示されますので、画面下部の「代替ソースパス の指定」リンクをクリックしてください。

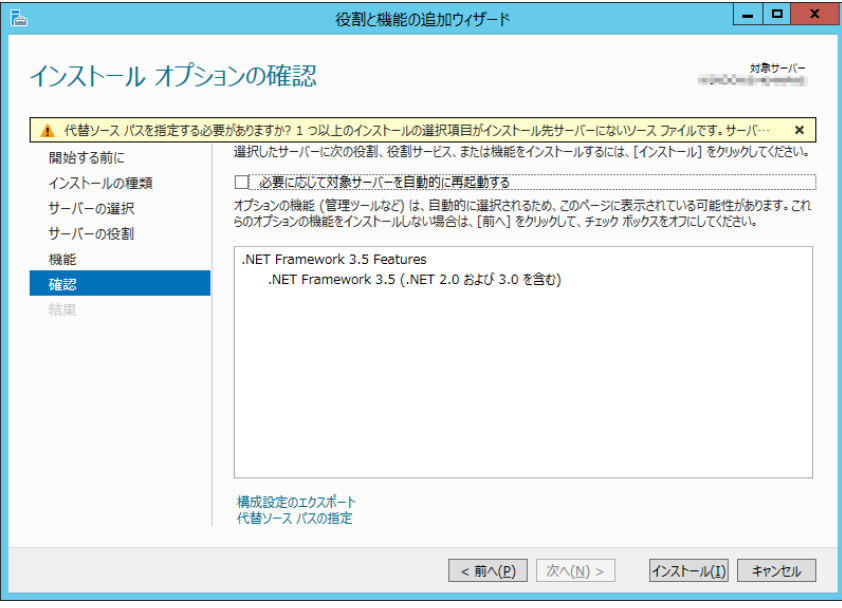

代替ソースのパスを指定する画面が表示されます。

OS ディスクを CD ドライブに挿入している場合、パス入力欄に自動的に代替ソースのパ

スが入力されていますので、「OK」をクリックしてください。

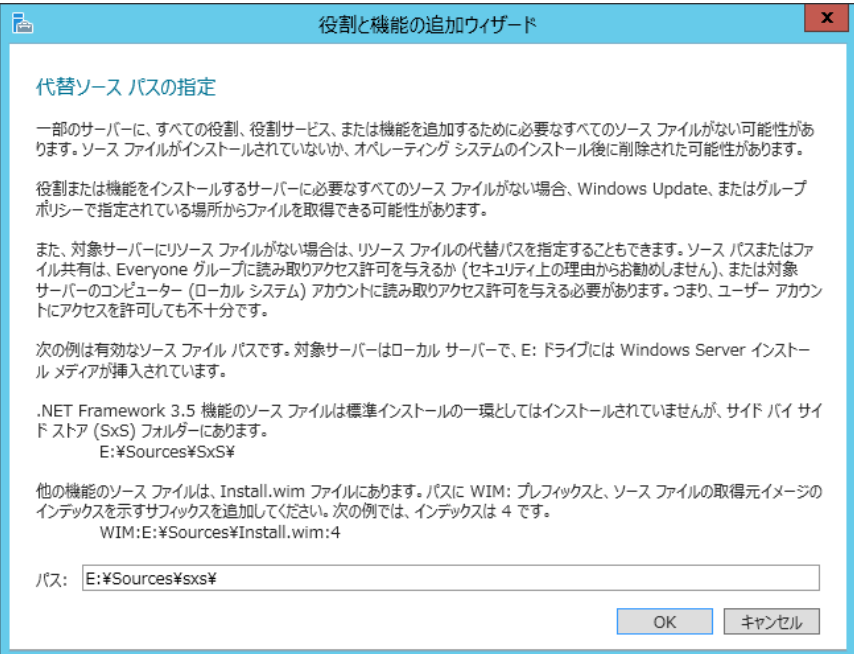

OS ディスクを CD ドライブに挿入していない場合は、入力欄は以下のようになりますの で、OS ディスクを挿入し、パス入力欄に CD ドライブ:¥Sources¥sxs¥と入力し、OK をク リックしてください。

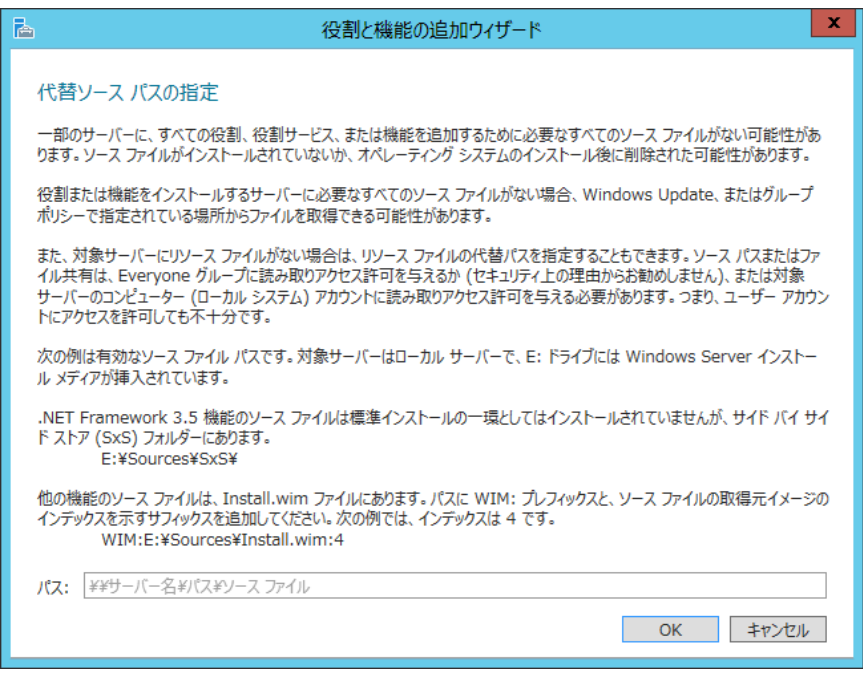

OK クリック後、インストールオプションの確認画面に戻りますので、「インストール」 をクリックしてください。

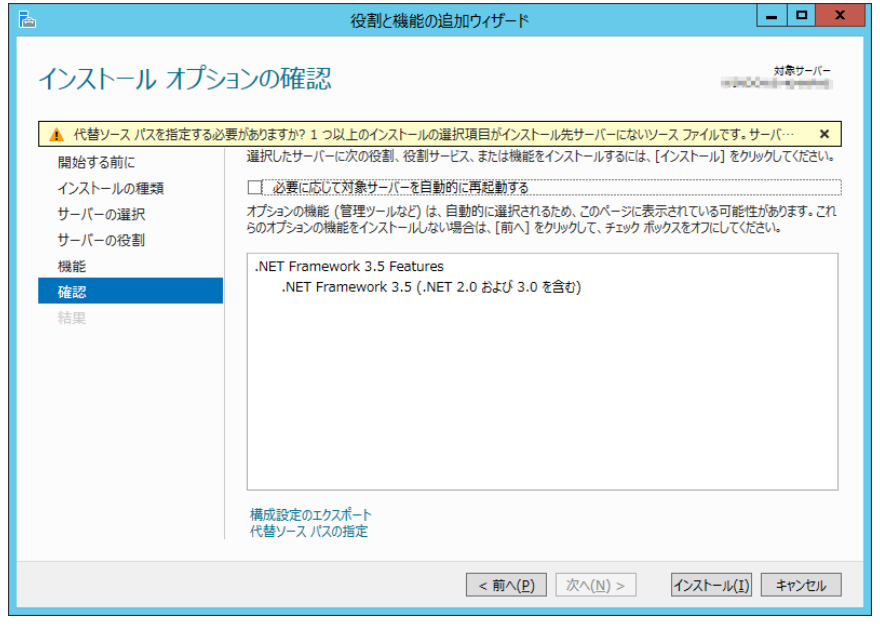

Microsoft.Net Framework 3.5 のインストールが開始されます。

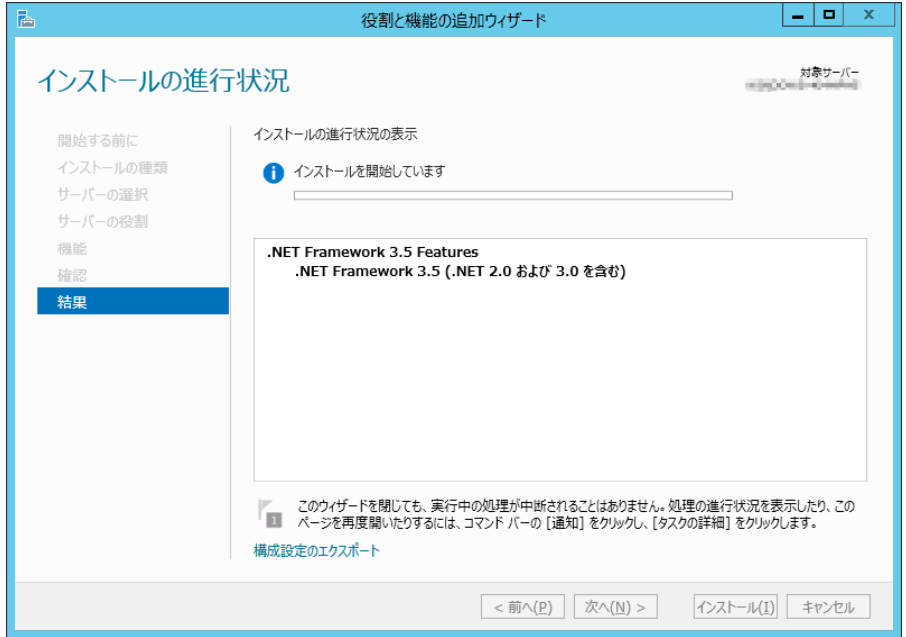

Microsoft.Net Framework 3.5 のインストールが完了しました。 「閉じる」をクリックしてください。

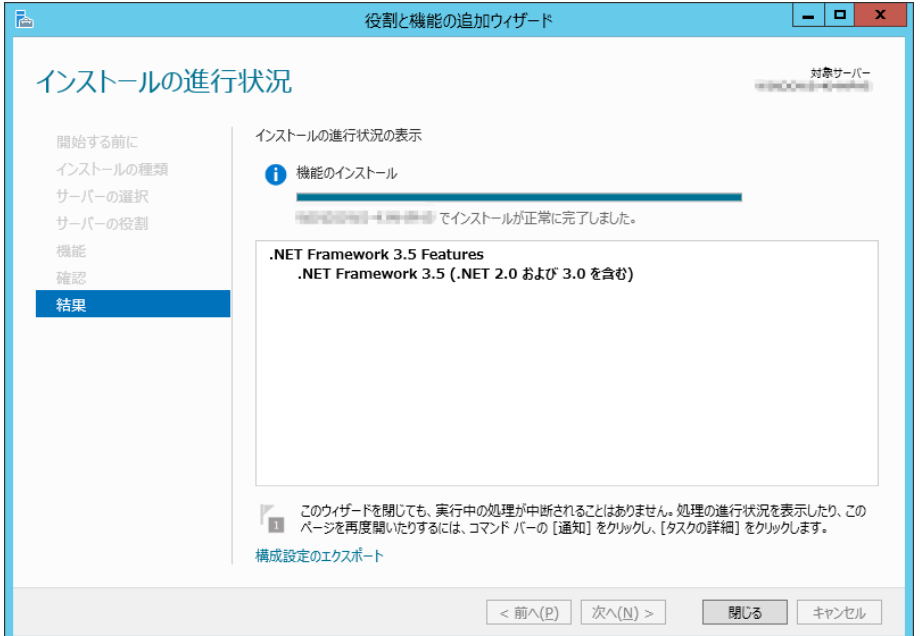